### **Инструкция по организации дистанционного обучения в системе «Білімал. Электронды мектеп».**

После назначения предмета и класса каждому преподавателю школы, в модуле «Кабинет преподавателя» создается автоматически КТП по назначенным предметам. Для того, чтобы добавить поурочные планы, преподавателю необходимо пройти в кабинет преподавателя в раздел планы и открыть необходимое КТП. В КТП преподаватель добавляет поурочные планы на учебный год. После добавления поурочных планов, необходимо заполнить содержимое каждого поурочного плана. Для этого необходимо нажать на название поурочного плана. В открывшемся окне отображается информация по поурочному плану, также возможность прикрепления материалов, заданий, тестов.

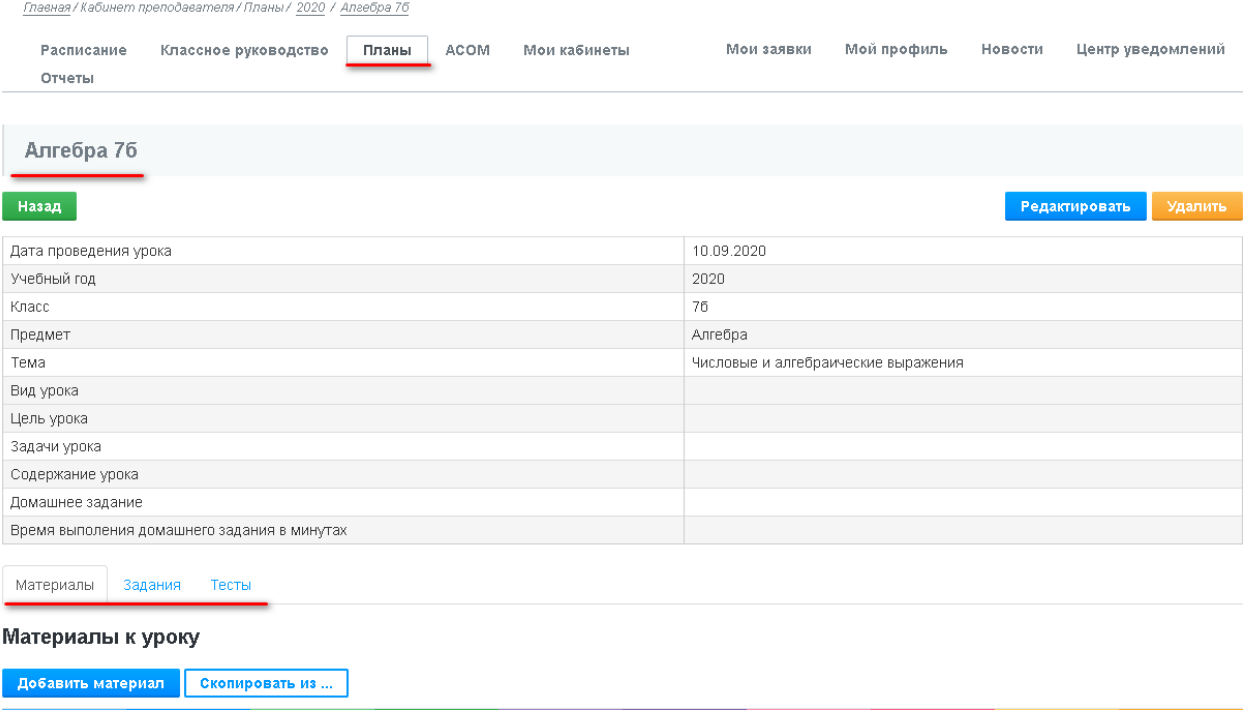

#### I. **Прикрепление материала**

Материал можно добавлять разного типа: видео с Youtube, ссылку на интернет контент, файл, вебинар, конференцию Zoom.

Для добавления материала, нужно:

1) в Главном меню нажать на «Кабинет преподавателя»;

2) перейти в раздел «Планы»;

3) открыть КТП;

4) нажать на наименование поурочного плана, в который Вы хотите добавить материал.

В нижней части расположены разделы «Материалы», «Задания», «Тесты».

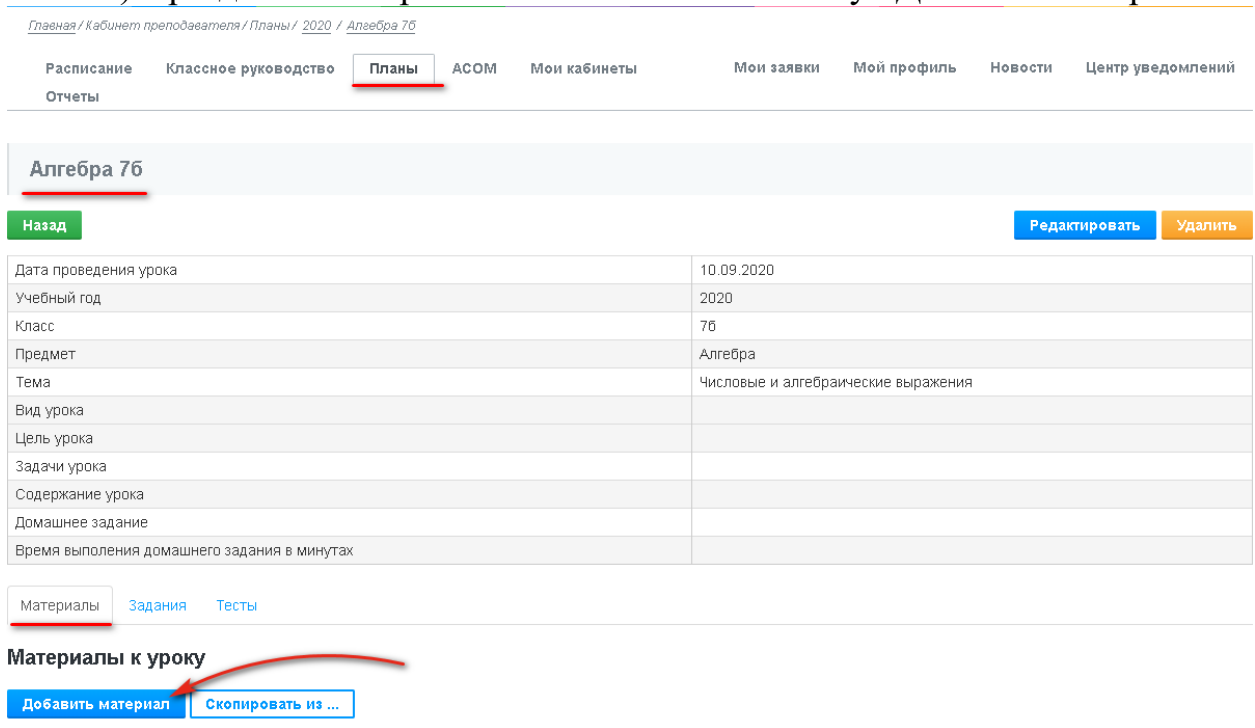

5) в разделе «Материалы» нажимаете на кнопку «Добавить материал».

В открывшейся странице выбираете тип материала («Youtube/Vimeo», «Ссылка», «Файл», «Вебинар», «Zoom») и заполняете необходимые поля.

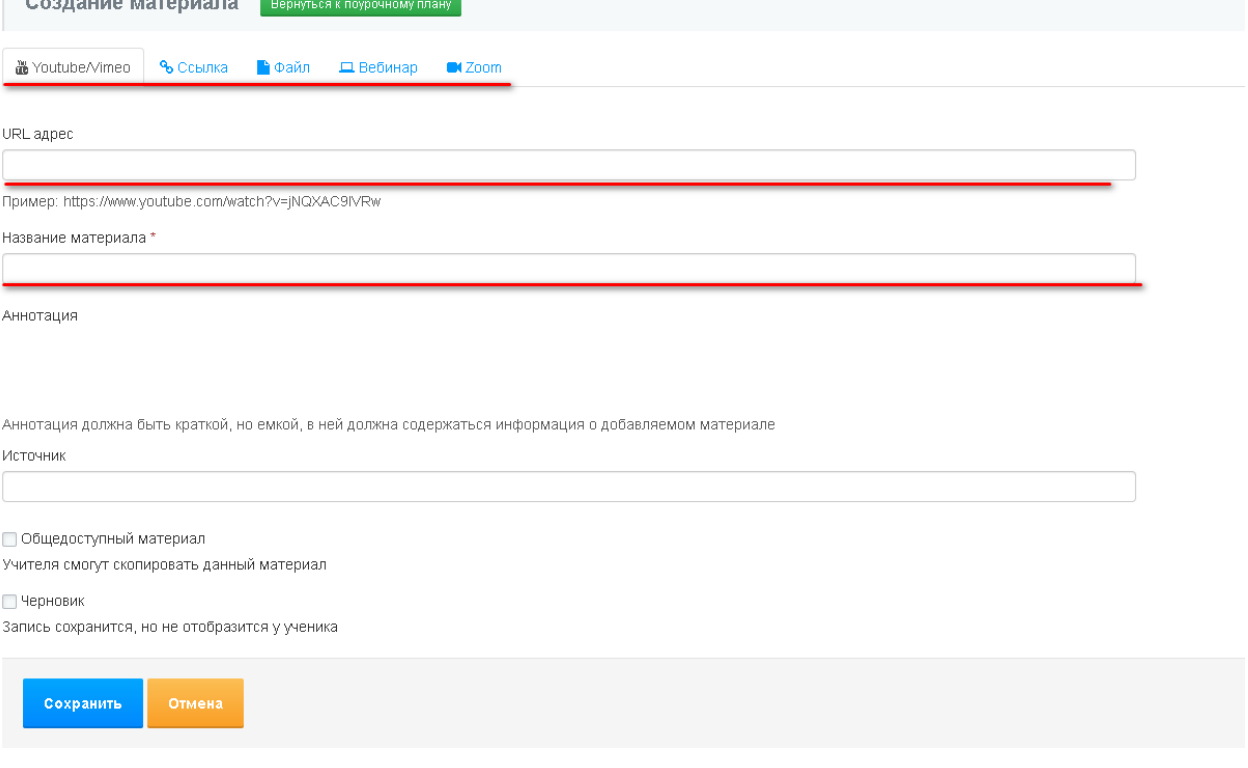

## **1. Youtube/Vimeo**

Заполняете необходимые поля:

- Поле «URL адрес». В данное поле вставляется ссылка с Youtube.

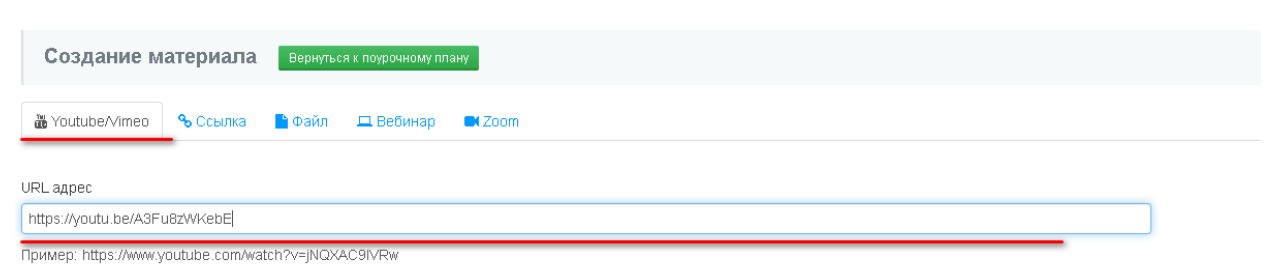

*Пример:* на сайте youtube.com выбираем необходимое видео. Снизу слева под видео на Youtube нажимаете на кнопку «Поделиться».

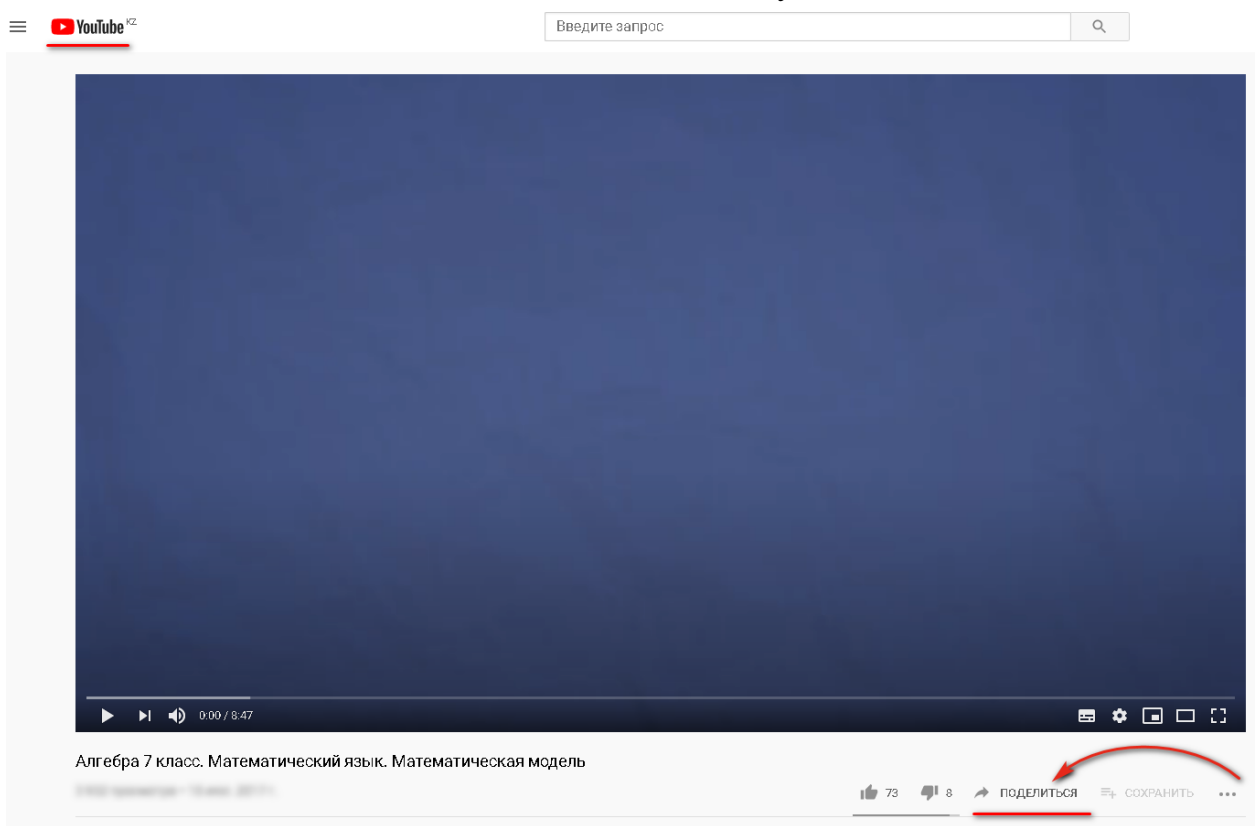

### В открывшемся модальном окне нажимаете на кнопку «Копировать».

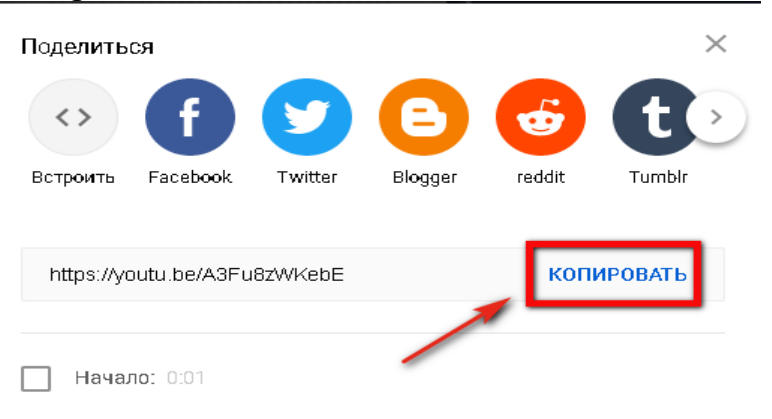

Скопированную ссылку вставляете в поле «URL адрес».

После добавления ссылки с Youtube, при нажатии на поле «Название материала», автоматически отобразятся Название материала, Аннотация и Источник, которые указаны на сайте Youtube. Также отобразится само видео под вставленной ссылкой.

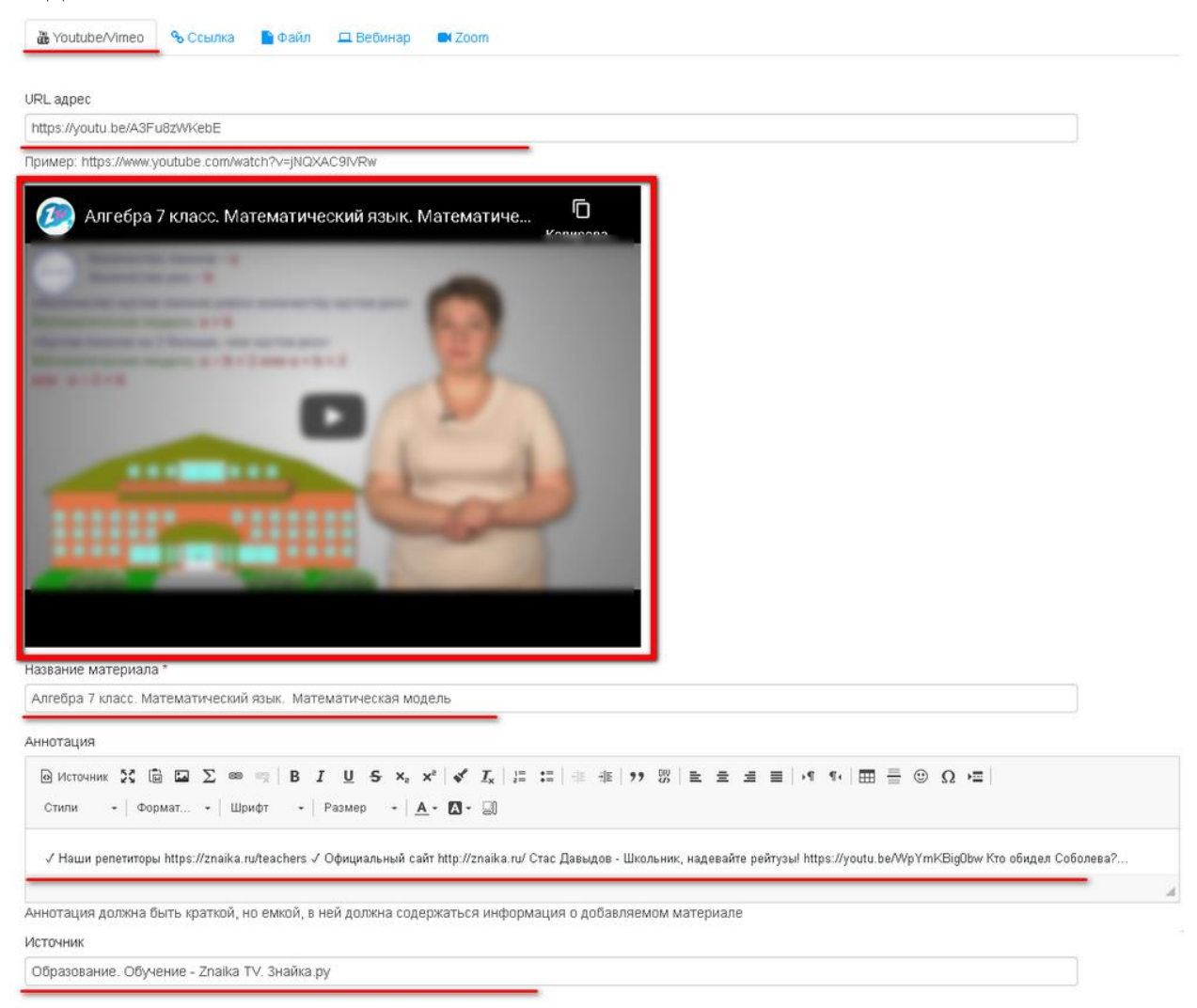

Далее, Вы можете установить *дополнительные настройки (имеются в формах добавления всех типов материала):*

- «Общедоступный материал» - Учителя смогут скопировать данный материал, нажав на кнопку «Скопировать из …», которая находится в разделе «Материалы», рядом с кнопкой «Добавить материал».

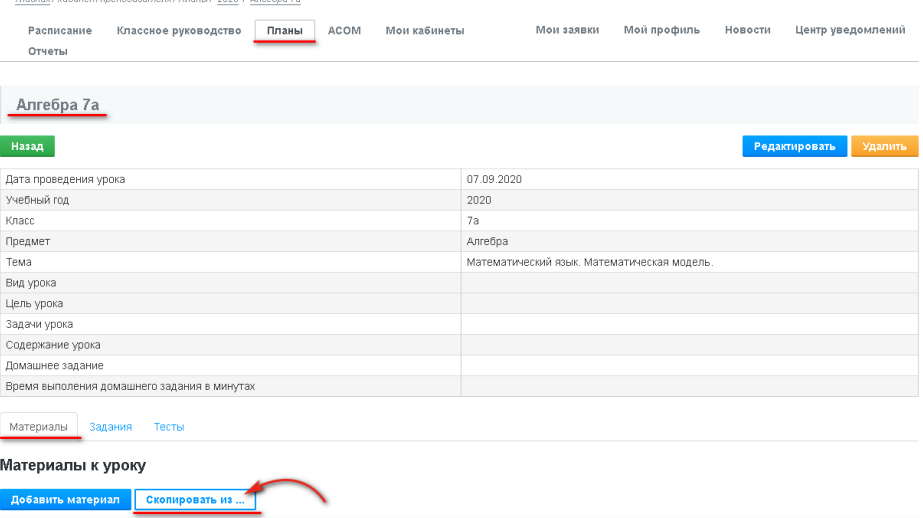

- «Черновик» - Запись сохранится, но не отобразится у ученика. После заполнения полей, нажимаете на кнопку «Сохранить».

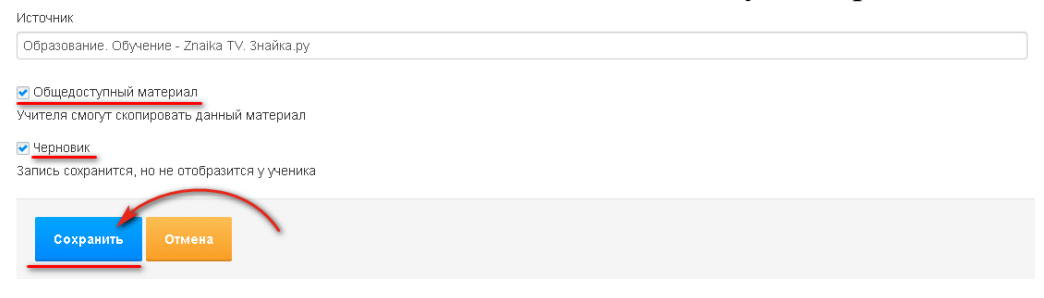

## **2. Ссылка**

Заполняете необходимые поля:

2.1 Поле «URL адрес» - в данное поле вставляется ссылка на любой контент из интернета.

2.2 Поле «Текст ссылки» - вводите текст, по которому обучающиеся будут переходить, который будет отображаться под названием материала, вместо ссылки, вставленной в поле «URL адрес».

2.3 Поле «Название материала» - вводите название материала.

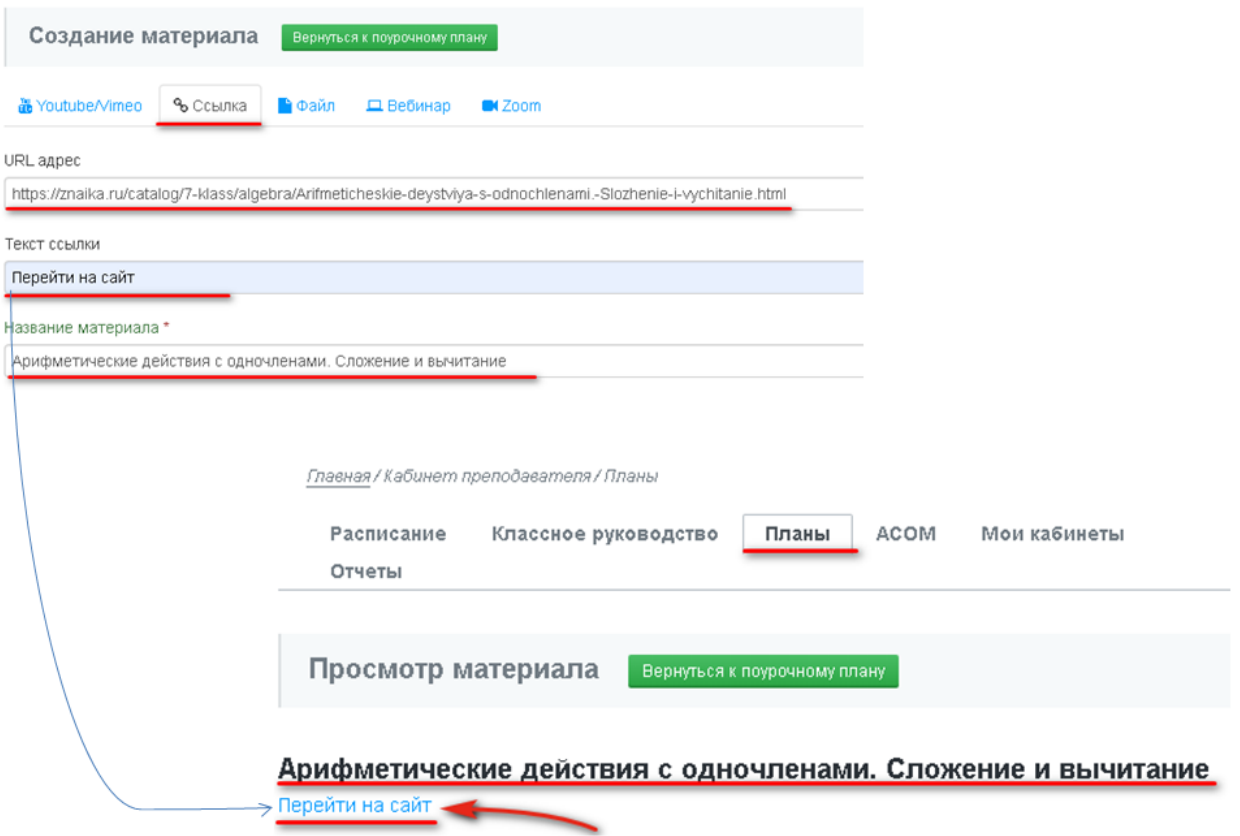

При необходимости заполняете поля «Аннотация» и «Источник». Также имеются функции *Дополнительных настроек.* 

После заполнения полей, нажимаете на кнопку «Сохранить».

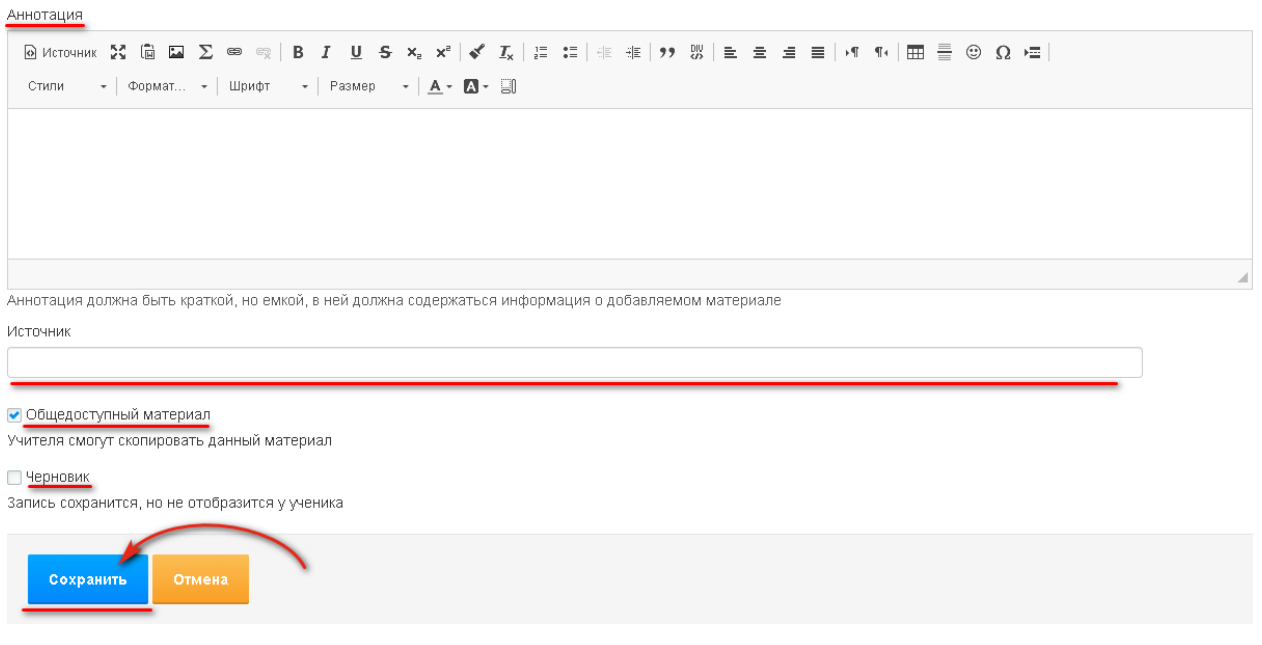

# **3. Файл**

Файл можно добавлять любого формата (.DOC, .JPG, .XLS, .TXT, .PDF, .RAR, .ZIP, .PNG), перетащив его, либо нажав на кнопку «Загрузить».

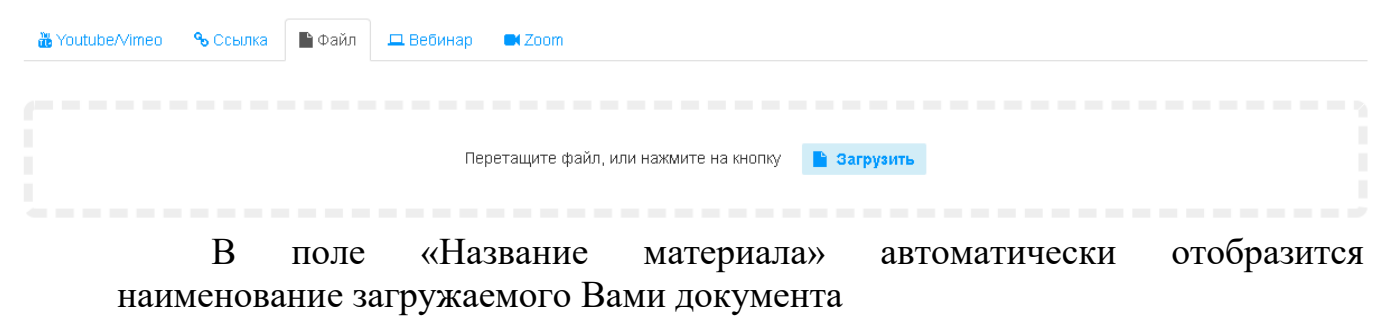

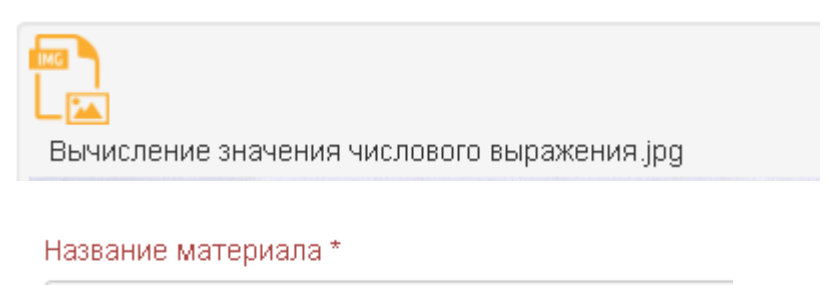

Вычисление значения числового выражения

#### Название не может быть пустым.

При необходимости заполняете поля «Аннотация» и «Источник». Также имеются функции *Дополнительных настроек.* 

После заполнения полей, нажимаете на кнопку «Сохранить».

# **4. Вебинар**

-

Заполняете необходимые поля:

- Указываете дату начала трансляции, нажав на значок календаря в поле «Дата»

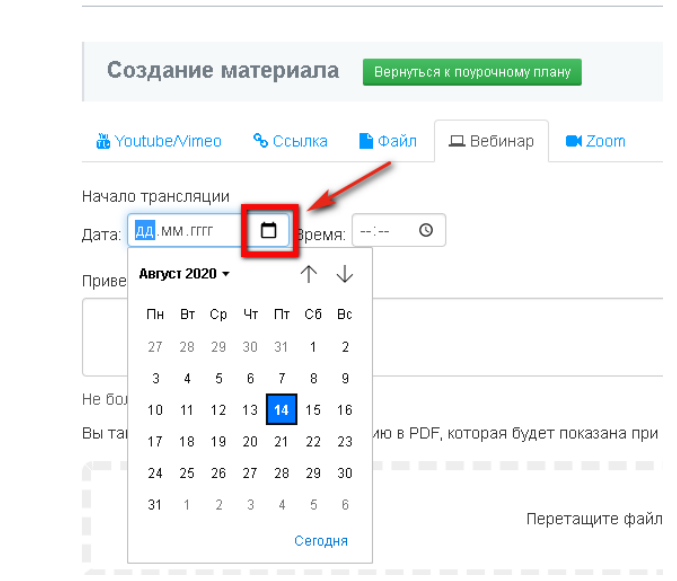

- Указываете время начала трансляции, нажав на значок часов, в поле «Время»

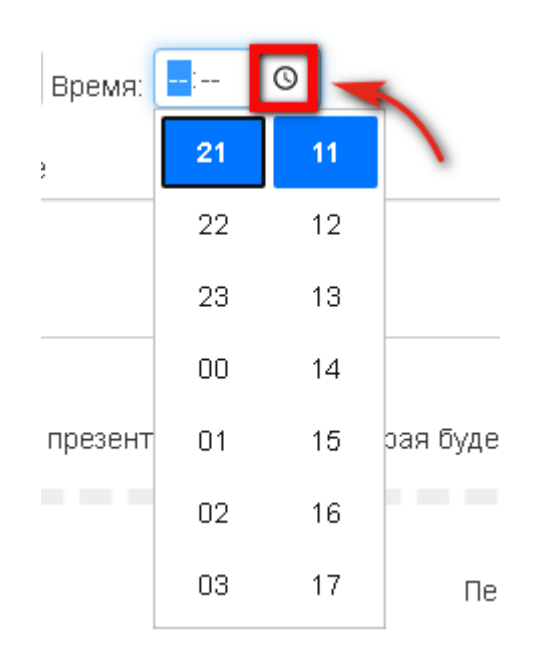

- При необходимости можете ввести Приветственное сообщение.

- Также можете загрузить презентацию в PDF формате, которая будет показана при открытии вебинара, перетащив файл или нажав на кнопку «Загрузить».

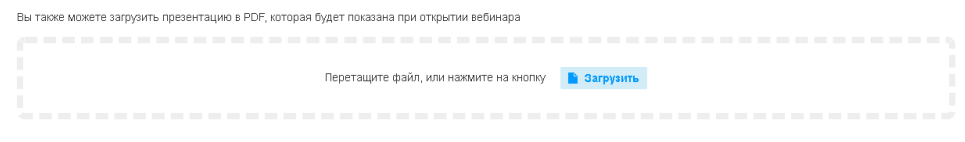

- Далее вводите Название материала, в соответствующем поле. Аннотацию – при необходимости. Также имеются функции *Дополнительных настроек.* 

После заполнения полей, нажимаете на кнопку «Сохранить».

## **5. Zoom**

Заполняете необходимые поля: URL адрес, дату и время начала трансляции, название материала.

После заполнения полей, нажимаете на кнопку «Сохранить».

### II. **Прикрепление заданий**

Для добавления задания, нужно:

1) в Главном меню нажать на «Кабинет преподавателя»;

2) перейти в раздел «Планы»;

3) открыть КТП;

4) нажать на наименование поурочного плана, в который Вы хотите добавить материал.

В нижней части расположены разделы «Материалы», «Задания», «Тесты».

5) переходите в раздел «Задания» и нажимаете на кнопку «Добавить задания»

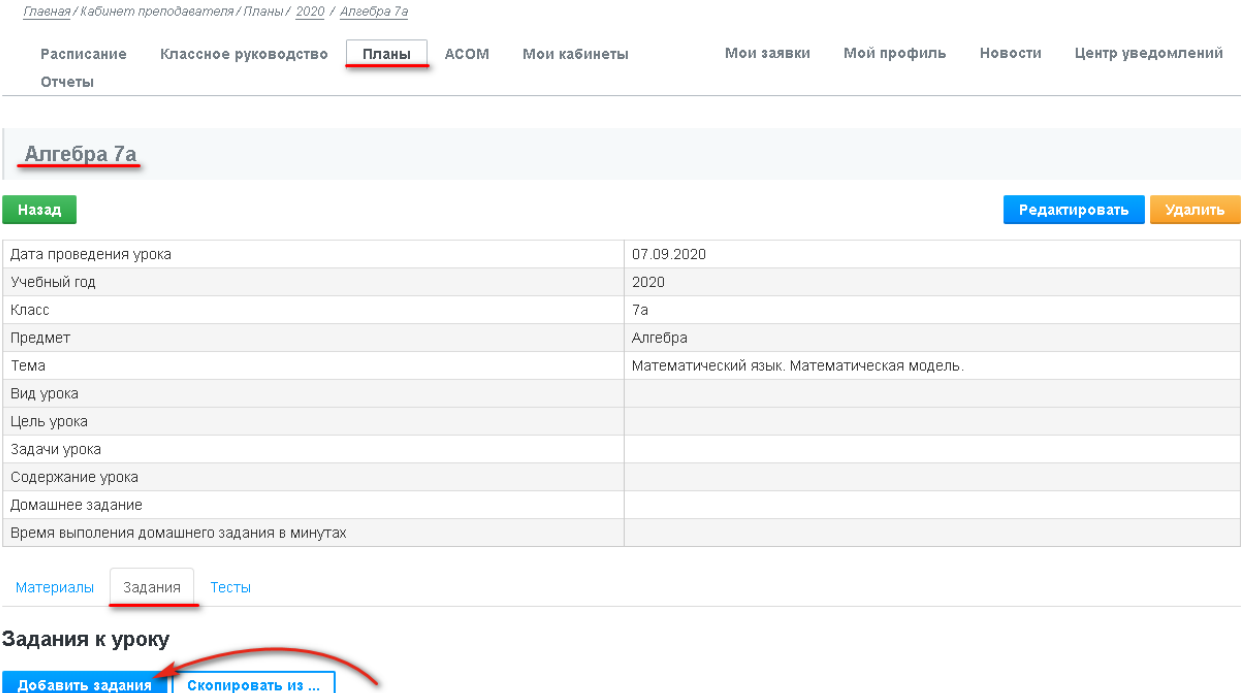

6) в открывшейся странице заполняете необходимые поля (Название, Содержание).

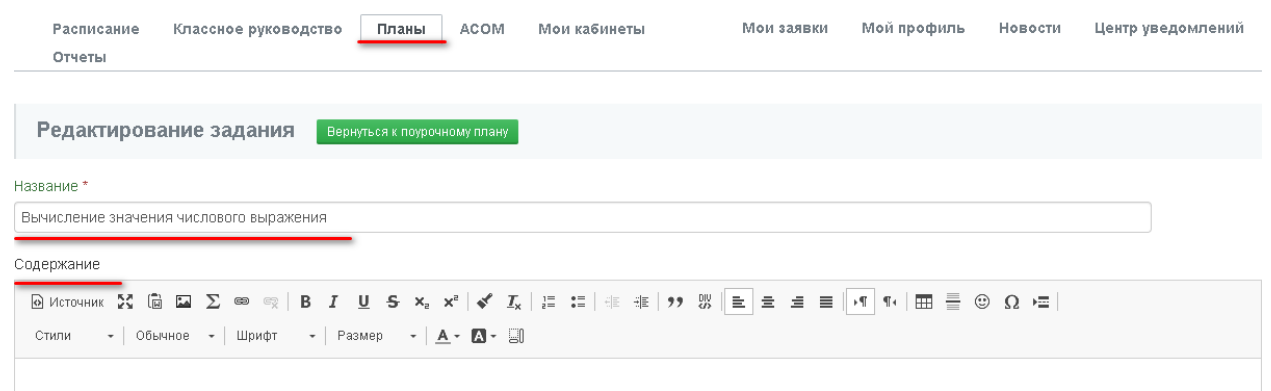

7) К заданию можно прикрепить файл любого формата (.DOC, .JPG, .XLS, .TXT, .PDF, .RAR, .ZIP, .PNG), перетащив его, либо нажав на кнопку «Загрузить»

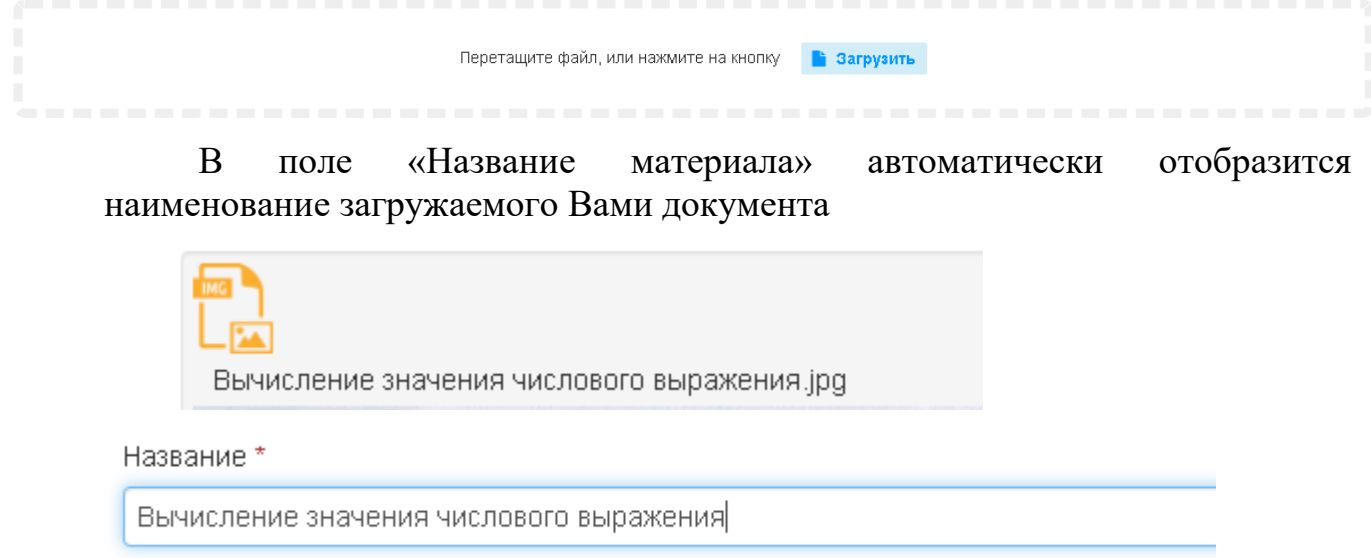

8) Далее переходим к *Дополнительным настройкам:*

- прохождение задания можно сделать не ограниченным по времени, поставив галочку «Не ограничено по времени».

• Не ограничено по времени

Либо же сделать ограниченным, убрав галочку, после чего появится поле «Время на прохождение», где Вы указываете время в минутах.

Время на прохождение

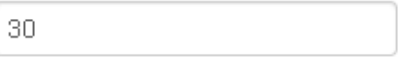

□ Не ограничено по времени

- галочка «Для всех учеников» стоит по умолчанию. Это значит, что данное задание должен будет выполнить весь класс.

● Для всех учеников

Задание можно дать определенным учащимся, убрав данную галочку. После чего, отобразится список класса. Выбираете из списка определенных учащихся.

□ Для всех учеников

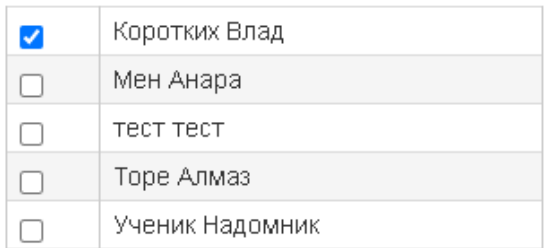

- «Публикация».

По умолчанию отмечена «Сейчас», что означает, что после сохранения данного задания, обучающимся сразу будет доступно это задание.

Либо можно сделать так, чтобы задание было доступно учащимся, с установленной Вами даты. Для этого отмечаете поле «С даты», нажав на значок календаря, выбираете дату и время, в открывшемся календаре.

После заполнения всех полей, нажимаете на кнопку «Сохранить».

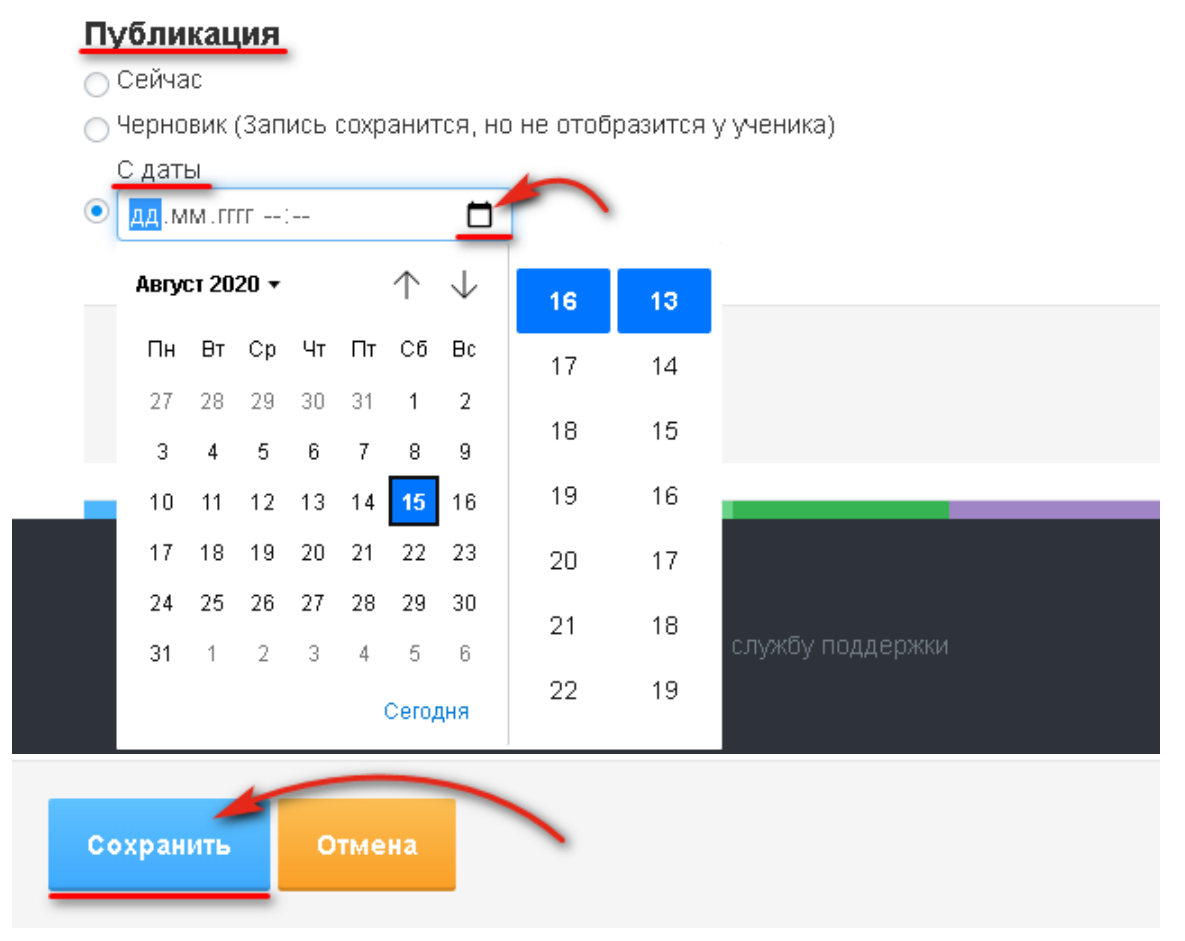

### III. **Прикрепление тестов**

Для добавления теста, нужно:

1) в Главном меню нажать на «Кабинет преподавателя»;

2) перейти в раздел «Планы»;

3) открыть КТП;

4) нажать на наименование поурочного плана, в который Вы хотите добавить материал.

В нижней части расположены разделы «Материалы», «Задания», «Тесты».

5) переходите в раздел «Тесты» и нажимаете на кнопку «Добавить тест»

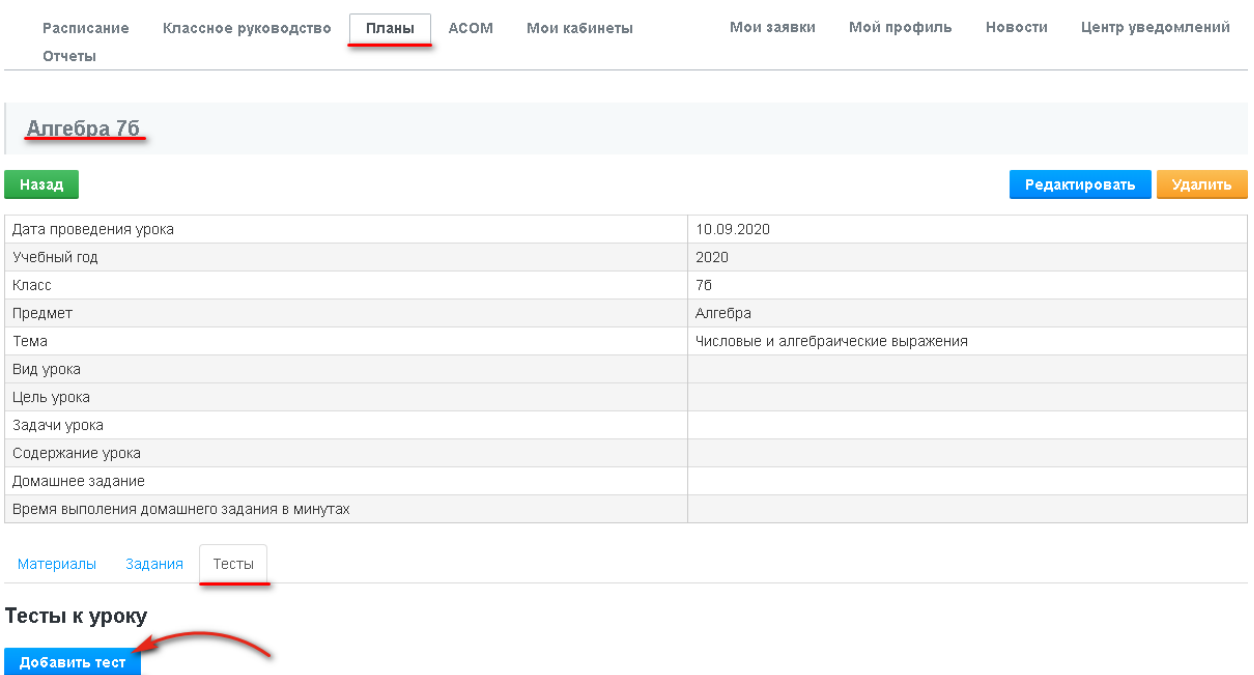

6) в открывшемся окне заполняете необходимые поля: Название теста, Количество вопросов, Время на прохождение (в минутах), Описание (при необходимости).

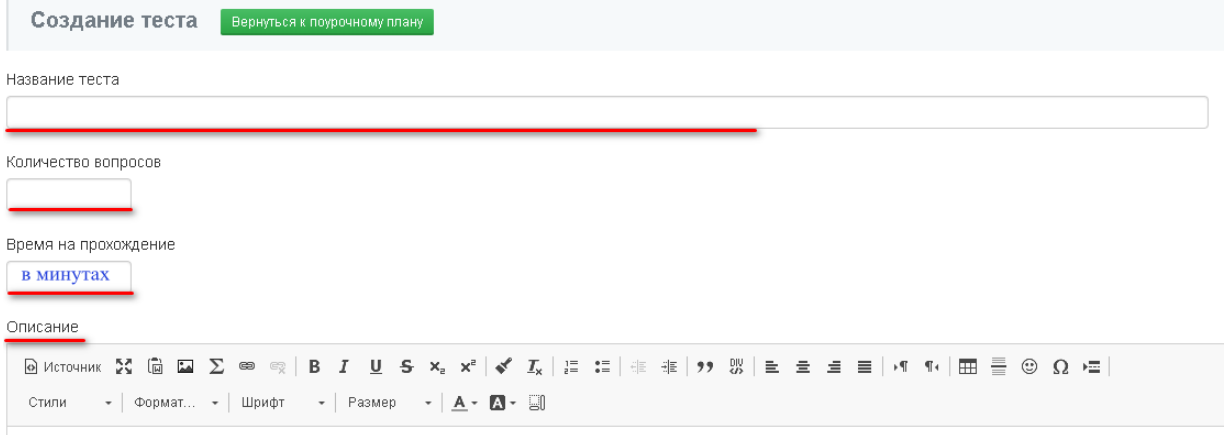

7) Далее Вы можете выставить настройки:

- «Повторяющийся» - каждый тестируемый ученик сможет проходить тест сколько угодно раз.

- «Вопросы в случайном порядке» - Для каждого тестируемого вопросы будут перемешаны в случайном порядке.

После заполнения и выбора настроек нужно нажать на кнопку «Сохранить».

#### ∩ Повторяющийся

Каждый тестируемый сможет проходить тест сколько угодно раз.

Вопросы в случайном порядке

Для каждого тестируемого вопросы будут перемешаны в случайном порядке.

#### □ Общедоступный

Слушатели смогут просматривать данный матерал, а учителя использовать в своих мероприятиях и курсах

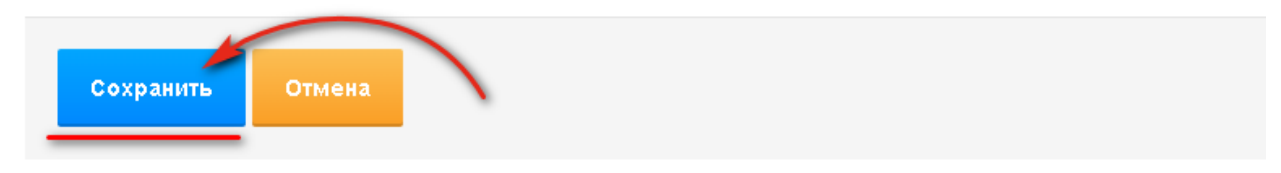

Далее открывается конструктор для заполнения теста вопросами (вопросы составляются вручную).

- В поле «Вопрос» вводите вопрос.

- В поле «Варианты ответа» вводите варианты ответа, отмечая галочкой «Правильный ответ».

По умолчанию представлены три варианта ответа. При необходимости, можно удалить, нажав на значок корзины, расположенный справа каждого поля для ввода варианта ответа. Либо можно добавить, нажав на кнопку «Добавить ответ», расположенную снизу полей для ввода варианта ответа.

- Для перехода добавления следующего вопроса, нажимаете на кнопку «Следующий вопрос», расположенную в левом нижнем углу.

После окончания добавления вопросов нужно нажать на кнопку «Сохранить».

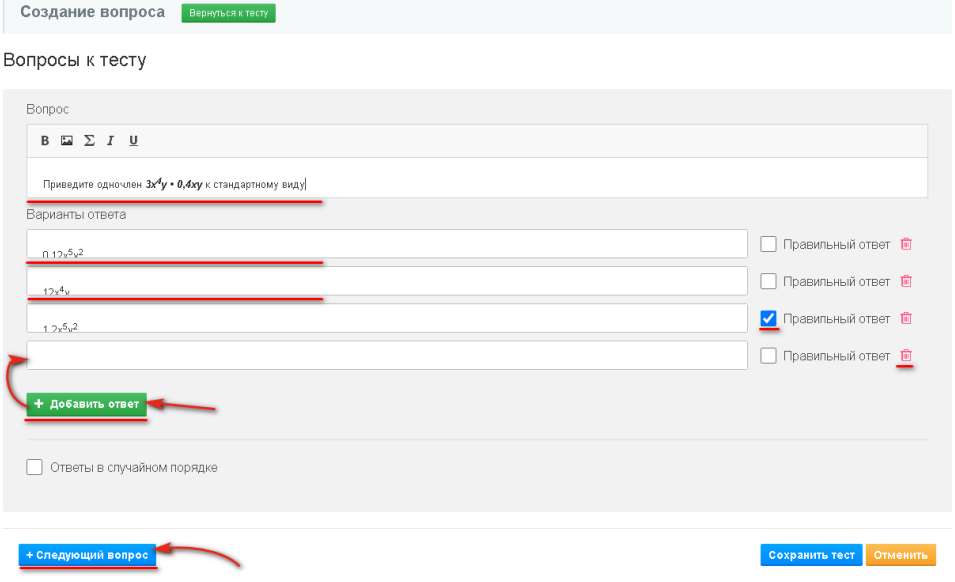